# **Hier starten**

# **EPSON Perfection™ 4870 Photo**

**anschließen. Der Installationsvorgang kann mehrere Minuten dauern. Beenden Sie alle Programme und deaktivieren Sie alle Antivirenprogramme.**

Die Software läuft unter Windows® 98, Me, 2000 und XP sowie Macintosh® OS 8.6 bis 9.x und OS X 10.2.x. Führen Sie die folgenden Schritte (für Windows) oder die Schritte in der nächsten Spalte (für Macintosh) aus.

**Hinweis:** Wenn Adobe Photoshop oder Photoshop Elements nicht bereits auf dem Computer vorhanden ist, installieren Sie Photoshop Elements von der mitgelieferten CD-ROM auf dem Computer.

## **Windows**

**His:** EPSON Scan unterstützt das UNIX File System (UFS) für Mac OS X nicht. Die Software muss auf einer Festplatte oder Partition mit einem anderen Dateisystem als UFS installiert werden.

- *1* Legen Sie die CD-ROM mit der Scannersoftware in das CD-ROM- oder DVD-Laufwerk ein. Das Installationsprogramm wird automatisch gestartet. Startet es nicht automatisch, gehen Sie folgendermaßen vor:
- Windows XP: Klicken Sie auf **Start**, doppelklicken Sie auf **Arbeitsplatz** und doppelklicken Sie dann auf **EPSON**.
- Windows 98, ME und 2000: Doppelklicken Sie auf **Arbeitsplatz** und doppelklicken Sie dann auf **EPSON**.
- 2 Wenn eine Meldung zum Deaktivieren der Antiviren-Software angezeigt wird, klicken Sie auf **Fortfahren.**
- *3* Wenn Sie aufgefordert werden, eine Sprache auszuwählen, wählen Sie die gewünschte Sprache aus.
- *4* Lesen Sie die Lizenzvereinbahrung und klicken Sie auf **Akzeptieren**.
- **5** Klicken Sie im Fenster Software-Installation auf
- **Installieren**.
- *6* Folgen Sie den Anweisungen am Bildschirm, um die einzelnen Programme, einschließlich ABBYY® FineReader zu installieren.® Beachten Sie, dass EPSON Smart Panel™ in mehreren Schritten installiert wird.
- *7* Klicken Sie am Ende der Installation auf **Beenden**. PSON **Bounded Extracted Extracted Bounded Bounded** Installieren Sie LaserSoft SilverFast nach der mit dem

*8* Klicken Sie am Ende der Installation auf **Beenden**. Installieren Sie LaserSoft SilverFast nach der mit dem Programm gelieferten Anleitung. Folgen Sie zum Anschluss des Scanners der Anleitung unten. Starten Sie dann Ihr System neu, um den Scanner und die Software vollständig zu aktivieren. **Scanner anschließen** Nach dem Installieren der Software müssen die Anschlüsse hergestellt werden. *1* Entfernen Sie den Aufkleber von der Transportsicherung. Drehen Sie die Verriegelung mit einer Münze eine Vierteldrehung im Uhrzeigersinn, um den Sensorschlitten zu entriegeln. *2* Entfernen Sie den Aufkleber von der Rückseite des Scanners. **3** Schließen Sie das Kabel für den eingebauten Filmaufsatz an (Scannerabdeckung). *4* Schließen Sie entweder das mitgelieferte USB-kabel oder ein optionales IEEE-1394- Kabel (FireWire) an. **Schließen Sie nicht beide Kabel an. Wenn Sie USB verwenden** Schließen Sie das quadratische Ende des USB-Kabels am USB-Anschluss des Scanners an. Schließen Sie dann das flache Ende des USB-Kabels an einen freien USB-Anschluss am Computer oder an einem Hub an. **Hinweis:** Der Scanner arbeitet möglicherweise nicht einwandfrei, wenn Sie ein USB-Kabel, das nicht von EPSON geliefert wurde, verwenden oder wenn Sie den Scanner über mehr als einen Hub am Computer anschließen. **Wenn Sie IEEE 1394 (FireWire) verwenden** Stecken Sie ein Ende des IEEE-1394-Kabels (nicht im Lieferumfang) in den IEEE-1394- Anschluss des Scanners. Stecken Sie dann das andere Ende in den IEEE-1394-Anschluss (FireWire, iLink) an Ihrem Computer. **5** Schließen Sie das Netzkabel des Scanners an eine Steckdose an. **6** Stellen Sie sicher, dass die Abdeckung geschlossen ist und drücken Sie dann den Netzschalter P vorne am Scanner, um ihn einzuschalten. Der Scanner schaltet sich ein und die Anzeige blinkt grün. Sie hört auf zu blinken und leuchtet grün, wenn der Scanner betriebsbereit ist. **Grundlegende Informationen zum Scannen** Um ein Foto zu scannen, öffnen Sie die Scannerabdeckung und legen Sie ein Foto mit der Vorderseite nach unten auf das Vorlagenglas. Dabei muss die rechte obere Ecke des Fotos an der rechten oberen Ecke des Scanners positioniert werden. Aufklebe entfernen **=** 

Programm gelieferten Anleitung. Folgen Sie dann den Anweisungen in Abschnitt 3 unten, um den Scanner anzuschließen.

# **Macintosh**

- *1* Legen Sie die CD-ROM mit der Scannersoftware in das CD-ROM- oder DVD-Laufwerk ein. Das Installationsprogramm wird automatisch gestartet. Startet es nicht, doppelklicken Sie auf das **EPSON** CD-ROM-Symbol.
- *2* Unter Mac OS X doppelklicken Sie auf den Ordner **Mac OS X** im Ordner **EPSON** und doppelklicken Sie dann auf das Symbol **EPSON**.
- Unter Mac OS 8.6 bis 9.x doppelklicken Sie auf das Symbol **EPSON** im Ordner EPSON. **3** Wenn eine Meldung zum Deaktivieren der Antiviren-Software angezeigt wird, klicken Sie auf **Fortfahren.**
- *4* Wenn Sie aufgefordert werden, eine Sprache auszuwählen, wählen Sie die gewünschte Sprache aus.
- *5* Wird eine Lizenzvereinbarung angezeigt, klicken Sie auf **Akzeptieren**, um fortzufahren. *6* Klicken Sie im Fenster Software-Installation auf **Installieren**. Geben Sie

Schließen Sie dann die Abdeckung. Sie können durch Drücken der Starttaste  $\otimes$  mit EPSON Smart Panel scannen oder EPSON Scan verwenden. Wenn beim Scannen Probleme auftreten, sehen Sie bitte im elektronischen Scanner-Referenzhandbuch nach.

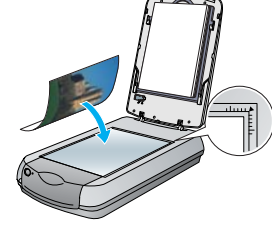

gegebenenfalls Ihren Administratornamen und das Kennwort ein. **Hinweis:** Wenn Sie auf einem Macintosh OS 8.6 bis 9.x installieren, wird möglicherweise die Meldung zur Aktualisierung Ihrer Carbon Library angezeigt. Nach der CarbonLib-Installation und dem Systemneustart doppelklicken Sie auf das **EPSON**-Symbol und anschließend auf **Installieren**, um mit der Installation fortzufahren.

*7* Folgen Sie den Anweisungen am Bildschirm, um die einzelnen Programme, einschließlich ABBYY FineReader, zu installieren. Beachten Sie, dass EPSON Smart Panel™ in mehreren Schritten installiert wird.

Stellen Sie den Scanner so dicht am Computer auf, dass das Schnittstellenkabel genügend Spiel hat. Installieren<br>oder lagern Sie den Scanner nicht im Freien, in schmutziger oder staubiger Umgebung, in der Nähe von Wasser<br>od Temperatur- und Luftfeuchtigkeitsschwankungen. Handhaben Sie den Scanner nicht mit feuchten Händen. Stellen Sie den Scanner in der Nähe einer Netzsteckdose auf, damit der Netzstecker problemlos gezogen werden kann.

# **Scannen mit der Starttaste**

### Drücken Sie die Starttaste  $\Diamond$  am Scanner.

Netzkabel sollten so verlegt werden, dass Scheuerstellen, Einschnitte, Ausfransungen, Quetschen und<br>Knicken vermieden werden. Stellen Sie keine Gegenstände auf das Netzkabel und verlegen Sie es so, dass<br>niemand darauf tret und Ausgängen des Netzteils gerade verlegt sind. Verwenden Sie ausschließlich die auf dem Typenschild des Scanners aufgeführte Stromversorgung.

**Hinweis:** Unter Windows XP wird beim ersten Drücken der Starttaste  $\otimes$  möglicherweise eine Meldung angezeigt. Wählen Sie **EPSON Smart Panel** aus, aktivieren Sie das Kontrollkästchen **Dieses Programm immer für diese Aktion auswählen** und klicken Sie dann auf **OK**.

Es darf keine Steckdose benutzt werden, an der bereits Geräte wie Fotokopierer oder Ventilatoren angeschlossen sind, die sich regelmäßig ein- und ausschalten.

Auf dem Computer wird EPSON Smart Panel gestartet.

Klicken Sie entsprechend des gewünschten Scanmodus auf eine der Schaltflächen und folgen Sie dann den Anweisungen am Bildschirm.

# $\bullet$   $\bullet$  $\mathbb{R}^2$ be or line to much the

# **Scannen mit EPSON Scan**

Wenn Sie den Scanner über ein Verlängerungskabel anschließen, achten Sie darauf, dass die<br>Gesamtstromstärke aller am Verlängerungskabel angeschlossenen Geräte die zulässige Stromstärke des<br>Verlängerungskabels nicht übersch Schließen Sie nicht mehrere Geräte gleichzeitig an der Netzsteckdose an. Versuchen Sie nie, das Netzkabel, den Scanner und optionales Zubehör auf andere Weise zu zerlegen, zu

EPSON Scan können Sie aus Adobe Photoshop Elements oder einem anderen TWAINkompatiblen Programm starten. Es ist auch möglich, EPSON Scan direkt am Computer zu starten.

EPSON Scan hat drei Scanmodi:

- • **Vollautomatischer Modus** zur automatischen Steuerung der Scan-Einstellungen. •**Standard Modus** zum Scannen von Film und für mehr Kontrolle über die Scan-
- Einstellungen, einschließlich Digital ICE.™ •**Professioneller Modus** für die volle Kontrolle über alle Scan-Einstellungen.
- 
- 
- 

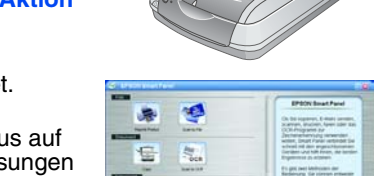

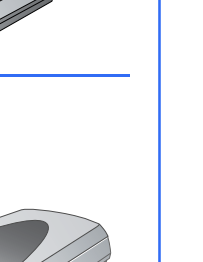

# **Fotos reparieren und optimieren**

Alle Rechte vorbehalten. Kein Teil dieses Handbuchs darf in irgendeiner Form (Druck, Fotokopie, Mikrofilm oder ein anderes Verfahren) ohne die schriftliche Genehmigung der EPSON Deutschland GmbH reproduziert oder unter Verwendung<br>elektronischer Systeme verarbeitet, vervielfältigt oder verbreitet werden. Die hierin enthaltenen Informationen<br>aus mit diesem Gerät oder nicht autorisierten Modifikationen, Reparaturen oder Abänderungen an diesem Produkt entstehen.<br>Seiko Epson Corporation und alle zugehörigen Unternehmen haften nicht für Schäden oder Störungen durch de

**CICE** 

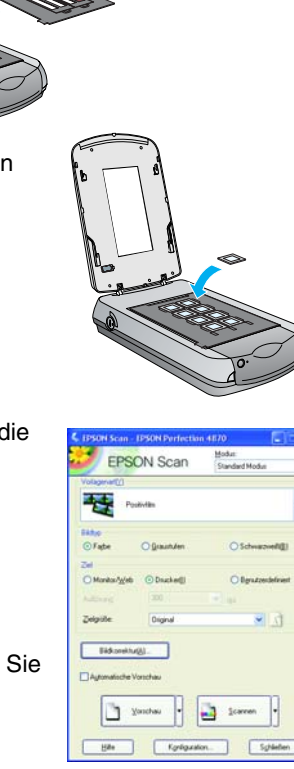

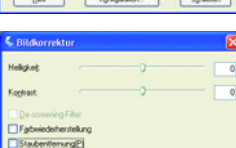

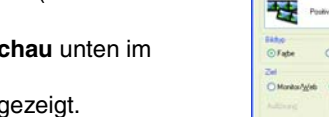

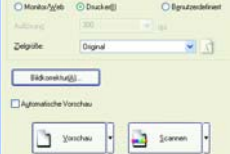

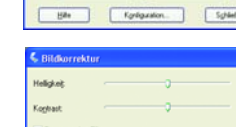

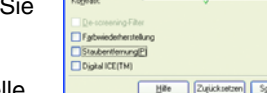

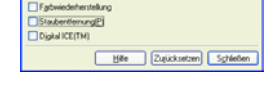

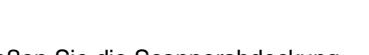

Zur automatischen Reparatur von Fotos, die verblasst, verkratzt, schmutzig, verknickt oder zerrissen sind, können Sie Digital ICE und Color Restoration verwenden. Digital ICE und Color Restoration funktionieren mit Fotos, Negativen und Film.

- *1* Starten Sie EPSON Scan und wählen Sie den Standardoder den professionellen Modus. Es wird ein Dialogfeld wie dieses angezeigt.
- *2* Klicken Sie auf die Schaltfläche **Vorschau** unten im Dialogfeld.
	- Das Foto wird im Vorschaufenster angezeigt.
- *3* Fahren Sie folgendermaßen fort:
	- Wenn Sie den Standard Modus verwenden, klicken Sie auf die Schaltfläche **Bildekorrektur**.
	- Wenn Sie den professionellen Modus verwenden, scrollen Sie zum unteren Ende des Dialogfelds.
- Die Bildkorrektureinstellungen werden angezeigt. *4* Aktivieren Sie das Kontrollkästchen **Digital ICE** oder
	- **Farbwiederherstellung**. • Wenn das Foto schmutzig, verkratzt, verknickt oder zerrissen ist, wählen Sie **Digital ICE** aus.
	- Wenn die Farben im Foto verblasst sind, wählen Sie **Frabwiederherstellung** aus.
- *5* Wählen Sie im Vorschaufenster das zu scannende Vorschaubild aus. *6* Klicken Sie auf die Schaltfläche **Scannen**.

# **Film scannen**

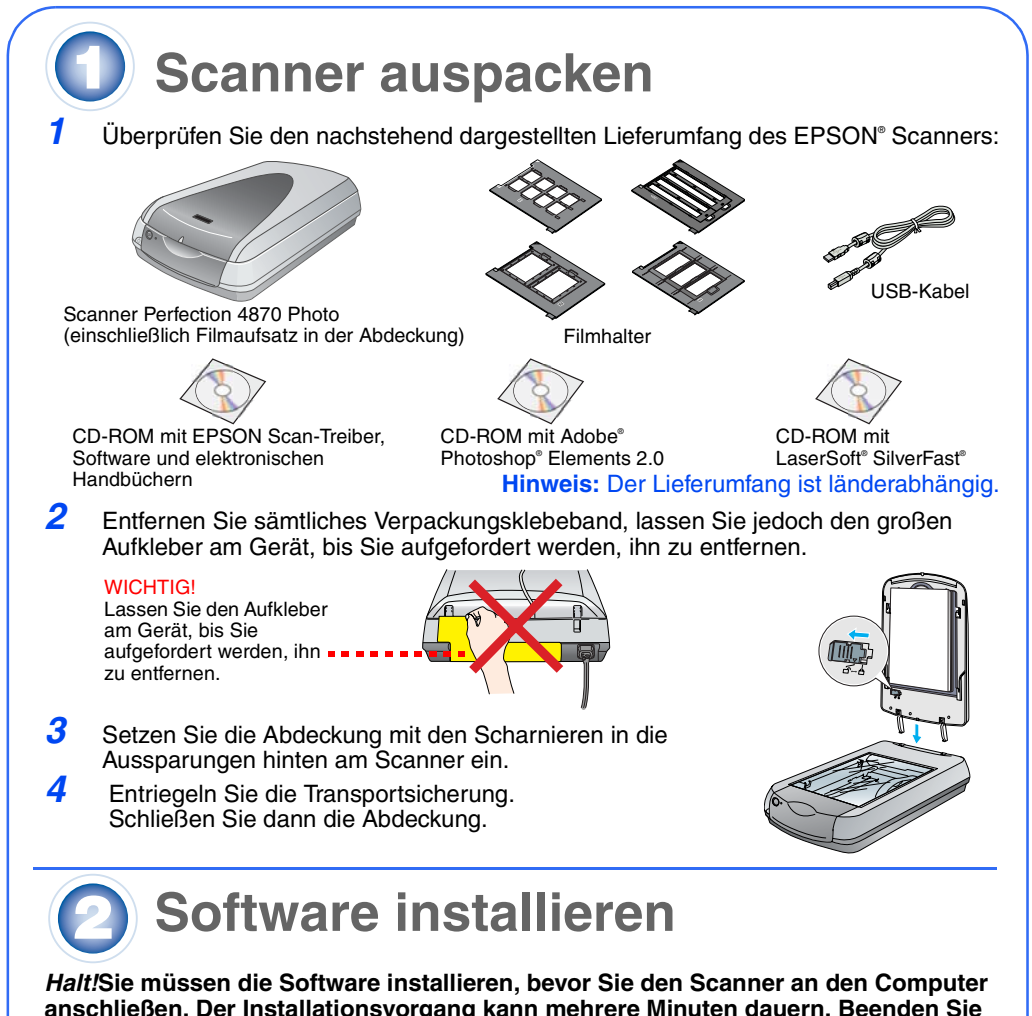

- In der Abdeckung des Scanners ist ein Filmadufsatz integriert. Zum Scannen von Film, Negativen oder Dias müssen Sie die Dokumentabdeckung von der Scannerabdeckung entfernen und den Film in einen Halter einlegen.
- *1* Stellen Sie sicher, dass die Transportsicherung entriegelt und das Filmaufsatzkabel (Scannerabdeckung) an den Scanner angeschlossen ist. Wenn Sie das Kabel anschließen müssen, schalten Sie zuerst den Scanner aus. Schalten Sie ihn nach dem Anschluss des Kabels wieder ein.
- *2* Klappen Sie die Scannerabdeckung ganz auf. Schieben Sie die Abdeckung für den Durchlichtaufsatz nach oben und nehmen Sie sie von der Scannerabdeckung ab. *3* Führen Sie die Anweisungen für den Filmtyp, den Sie
	- scannen wollen, aus.
	- Zum Scannen von Film oder Negativen schieben Sie den Film mit der glänzenden Seite nach unten in den entsprechenden Halter ein.

Legen Sie den Filmhalter wie abgebildet auf den Scanner. Dabei muss das weiße Dreieck auf dem Halter zur oberen rechten Ecke des Scanners weisen.

Zum Scannen von Dias legen Sie den Halter auf den Scanner. Legen Sie dann die Dias in den Halter ein.

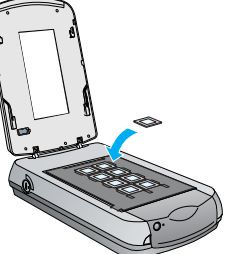

- *4* Schließen Sie die Scannerabdeckung. *5* Starten Sie EPSON Scan und stellen Sie sicher, dass die
	- richtige Vorlagenart ausgewählt ist: Farbnegativfilm, Schwarzweißnegativfilm oder Positivfilm (für Dias und
- Folien). *6* Klicken Sie auf die Schaltfläche **Vorschau** unten im
	- Dialogfeld. Das Foto wird im Vorschaufenster angezeigt.

*7* Fahren Sie folgendermaßen fort:

- Wenn Sie den Standard Modus verwenden, klicken Sie auf die Schaltfläche **Bildkorrektur**.
- Wenn Sie den professionellen Modus verwenden, scrollen Sie zum unteren Ende des Dialogfelds.
- Die Bildkorrektureinstellungen werden angezeigt. **8** Fahren Sie folgendermaßen fort:
	- Wenn der Film schmutzig oder verkratzt ist, wählen Sie **Digital ICE** aus.
	- Wenn Sie Schwarzweißnegative oder Kodachrome-Film scannen, wählen Sie **Staubentfernung** an Stelle von **Digital ICE** aus.

• Wenn die Farben verblasst sind, wählen Sie **Farbwiederherstellung** aus. Diese Auswahl ist abgeblendet, wenn das Vorschaufenster nicht angezeigt wird. *9* Wählen Sie iim Vorschaufenster das zu scannende Vorschaubild aus.

*10* Klicken Sie auf die Schaltfläche **Scannen**.

**Hinweis:** Wenn Sie Film mit Digital ICE scannen, hören Sie möglicherweise vom Scanner ein Klicken. Das ist normal.

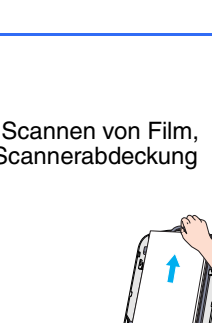

**EPSON Scan** 

 $\sqrt{2}$ 

Eldioretha(A)

 $\begin{array}{|c|c|c|c|c|c|} \hline \rule{0pt}{16pt} \rule{0pt}{2.5pt} \rule{0pt}{2.5pt} \$ Forbassion.

Sghielen

# **Bei Problemen**

### Überprüfen Sie zuerst die Anzeige am Scanner.

- •Doppelklicken Sie auf das Symbol Perf4870 Referenzhandbuch auf dem Desktop. (Wenn Sie das Handbuch nicht installiert haben, legen sie die CD-ROM mit der Scannersoftware in das CD-ROM- oder DVD-Laufwerk ein. Wählen Sie **Scanner-Referenzhandbuch** im Fenster Benutzerdefinierte Installation aus und klicken Sie dann auf **Installieren**. Zum Lesen des Referenzhandbuches benötigen Sie den Microsoft® Internet Explorer oder Netscape® Navigator (Version 5.0 oder höher).
- • **Online-Hilfe für Smart Panel und EPSON Scan**: Klicken Sie in diesen Programmen auf die Schaltfläche Hilfe oder auf das Fragezeichen.

# **Sicherheitshinweise**

Lesen Sie alle hier aufgeführten Sicherheitshinweise gründlich durch, und beachten Sie sie bei der Verwendung des Scanners. Beachten Sie alle am Scanner angebrachten aufgeführten Warnhinweise und Anweisungen.

modifizieren oder zu reparieren als ausdrücklich in den Handbüchern zum Scanner beschrieben. Stecken Sie keine Gegenstände in die Öffnungen des Scanners, da diese mit gefährlichen Spannungspunkten oder sicherungsauslösenden Teilen in Berührung kommen können. Vermeiden Sie Situationen, die zu einem elektrischen Schlag führen können.

Lassen Sie genügend Raum hinter dem Scanner für die Kabel und oberhalb des Scanners, damit Sie die Scannerabdeckung ganz öffnen können. In den folgenden Fällen müssen Sie den Scanner von der Stromversorgung trennen und sich an einen

autorisierten Kundendiensttechniker wenden:

Netzkabel oder Stecker ist beschädigt; in den Scanner ist Flüssigkeit eingedrungen; der Scanner ist heruntergefallen oder das Gehäuse beschädigt; der Scanner arbeitet nicht normal oder zeigt einen deutlichen Leistungsabfall. (Nehmen Sie keine Einstellungen vor, die nicht in der Dokumentation beschrieben werden.) Wenn Sie den Scanner in Deutschland betreiben möchten, muss die Elektroinstallation mit 10 oder 16 A abgesichert sein, um eine geeignete Kurzschluss- und Überstrom-Sicherung für diesen Scanner zu gewährleisten.

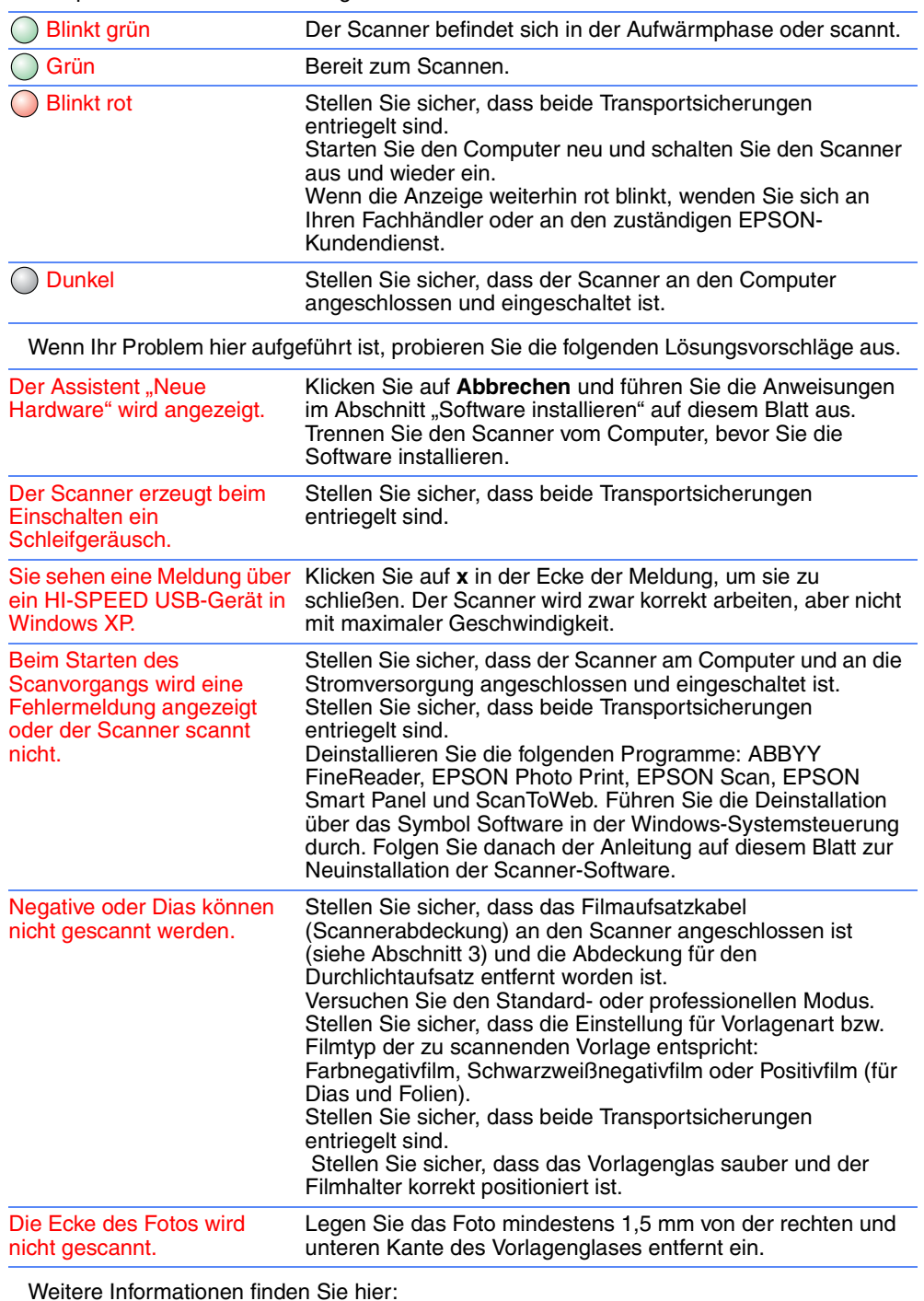

Klicken Sie auf **Installieren**.

ABBYY FineReader 5.0 Sprint Plus

**ECTION 4870 PHOTO** 

35-mm-Negative oder Filmstreifen

**Dasser dass** dieser

Schieben Sie den Film wie abgebildet in den Halter. Schließen Sie dann die Abdeckung und drücken Sie auf die Laschen. Stellen Sie sicher, dass alle Laschen

fest sitzen.

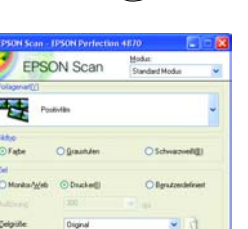

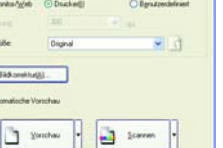

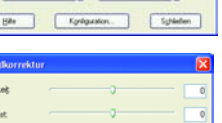

Hille Zuicksetzen Schleiben

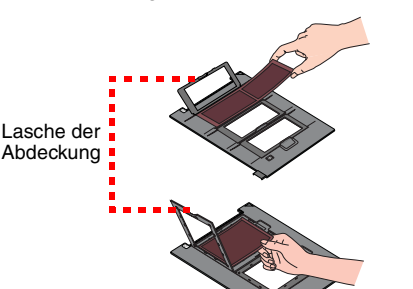

Stellen Sie sicher,

Kalibrierungsraum nicht abgedeckt ist.

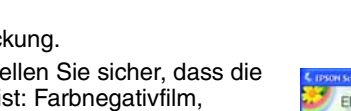

4044600-00

Printed in xxxxxxx

XXX

**Deutsch**

Š

Ō